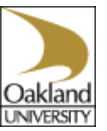

## **Accessing the Cornerstone system**

Visit the HR website at [www.oakland.edu/uhr.](http://www.oakland.edu/uhr) Click on **Cornerstone** from the left-hand navigation bar.

#### **Probationary Reviews**

Must be completed prior to the end of the two, four and six month probation periods. The Supervisor begins the review and meets with the employee. The employee completes the comments section and acknowledges the review. The review is then marked to Completed.

### **Annual Reviews**

Completed annually for the previous year. The Supervisor begins the annual review and meets with the employee. The employee completes the comments section and acknowledges the review. The review is then marked to Completed.

### **Process to Complete Probation or Annual Review**

Log into the Cornerstone system fro[m https://www.oakland.edu/uhr](https://www.oakland.edu/uhr) Enter OU User Name and Password – NetID and password used for SAIL and email. From the right-hand corner, click on the three lines (hamburger menu). Select "Performance". Select "Performance Reviews". Click on "Complete Employee Acknowledgement…". Review the Supervisor's ratings and comments. Enter your first and last name and click "Sign" Enter any personal comments you'd like on file (optional). Click on "Submit". Click on "Submit" again. The review process is complete.

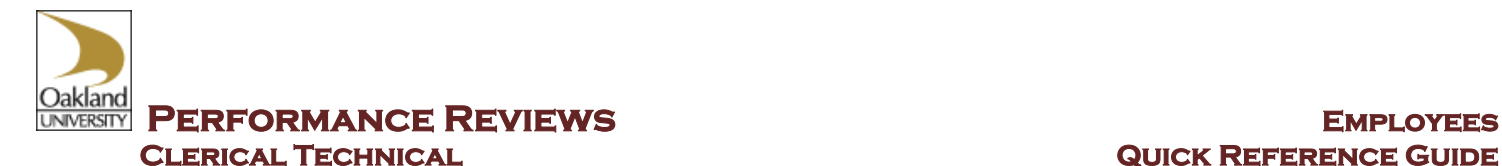

# **Review Chart for Probationary Reviews and Yearly Reviews**

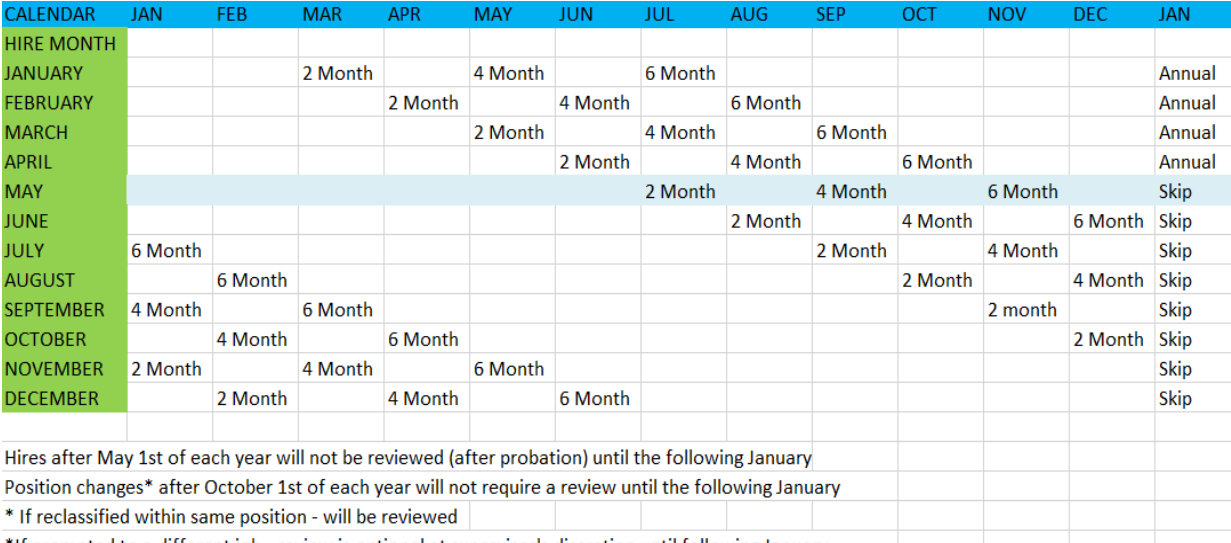

f If promoted to a different job - review is optional at supervisor's discretion until following January \*

# **Employee Responsibilities**

- $\triangleright$  Meet with supervisor.
- $\triangleright$  Acknowledge the review.
- ➢ Complete Comments section of review (if desired).
- $\triangleright$  A copy of the completed review will be placed in your personnel file. If you would like a copy, it is your responsibility to print the review.

## **Additional Help**

Contact Human Resources at [yourlearning@oakland.edu.](mailto:yourlearning@oakland.edu)

Assistance is available in HR to complete the review. Employees are available to help complete the acknowledgement. Please contact 248-370-4579.

# **Quick Tips and Reminders**

Once you have logged in, you will remain logged in for 12 hours if you do not logoff.

Your user name and password is your NetID and password – the same user name and password used for SAIL and your email.

Once the Review is "Acknowledged", the Review becomes "Completed".

You can view previous reviews by logging into Cornerstone and selecting **Performance** → **Performance Reviews** and selecting the "Completed" box from the review section to view.